## VPN 接続出来ない場合の対処法

接続しようとしたら、エラーが出て接続出来ない!!

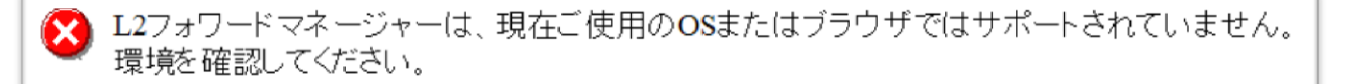

これは、Internet Explorer(以下 IE)のバージョンが更新プログラムによって自動で IE11 に変わってしまったためだと思われます。

以下の方法で、現在のバージョンを確認して元のバージョンに戻して下さい。

## 【IE のバージョンの確認の仕方】

● 図 新しいバージョンを自動的にインストールする(I) © 2013 Microsoft Corporation. All rights reserved.(M)

IE を開き、メニューバーの [ヘルプ] をクリックし、[バージョン情報] で確認することが 出来ます。

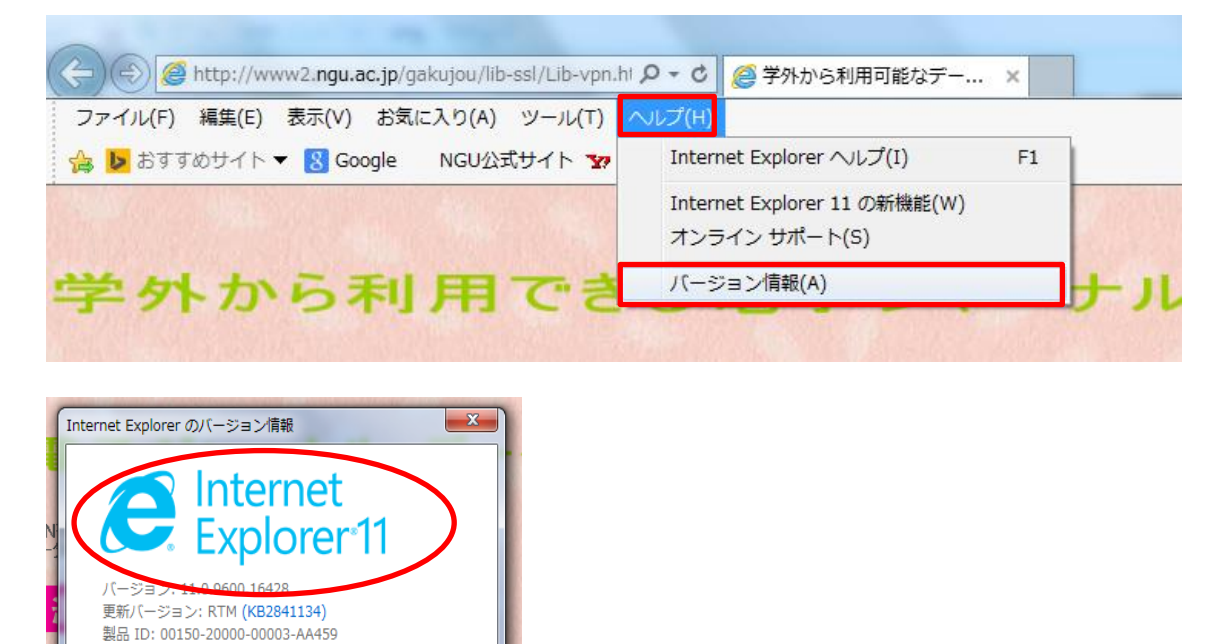

※メニューバーが表示されていない場合は、 Alt キーを押してください。 一時的に表示させることが出来ます。

閉じる(C)

## 【IE11 だった場合】

現在、VPN 接続は IE11 には対応していないので、元のバージョンに戻していただく必要が あります。

① スタートメニューから[コントロールパネル]を選択

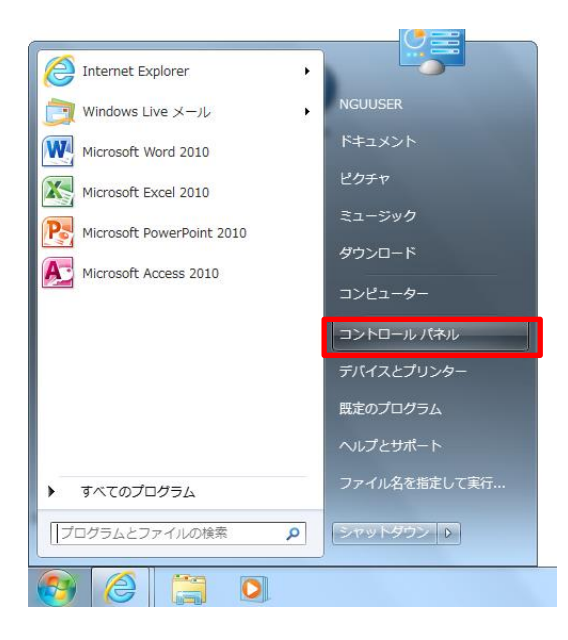

② コントロールパネルが表示されたら、[プログラムと機能]を選択してください。

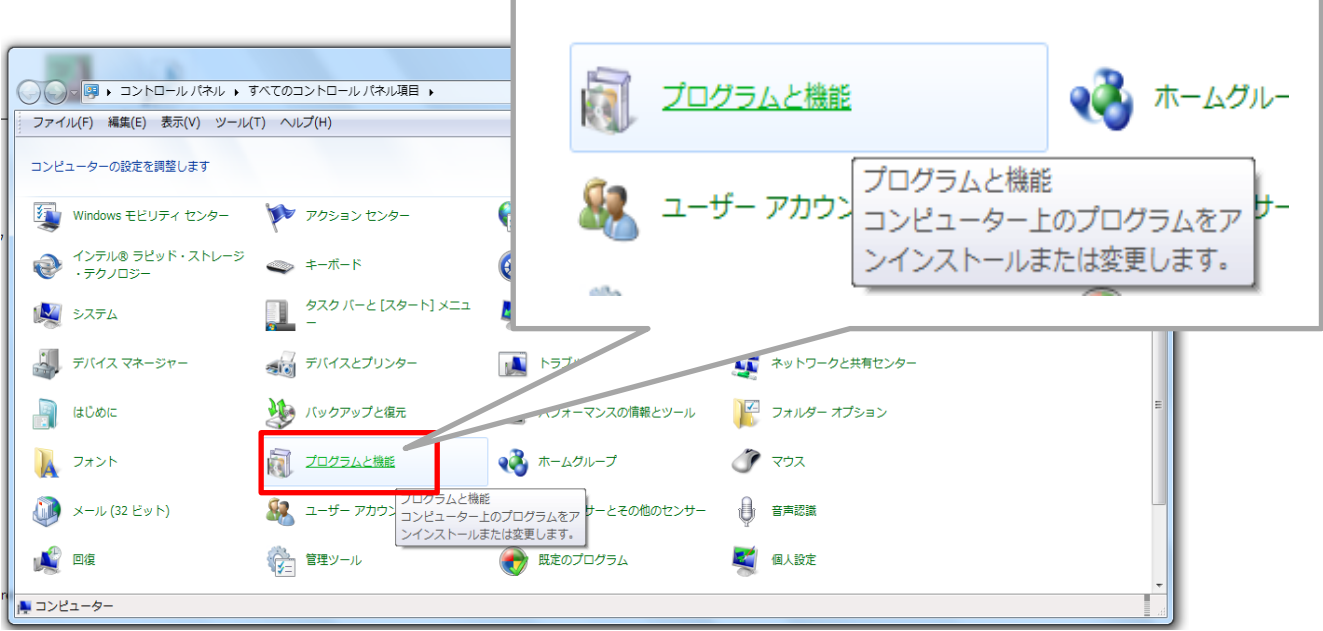

③ [プログラムのアンインストールと変更]が表示されたら、左側にある[インストー ルされた更新プログラムを表示]を選択してください。

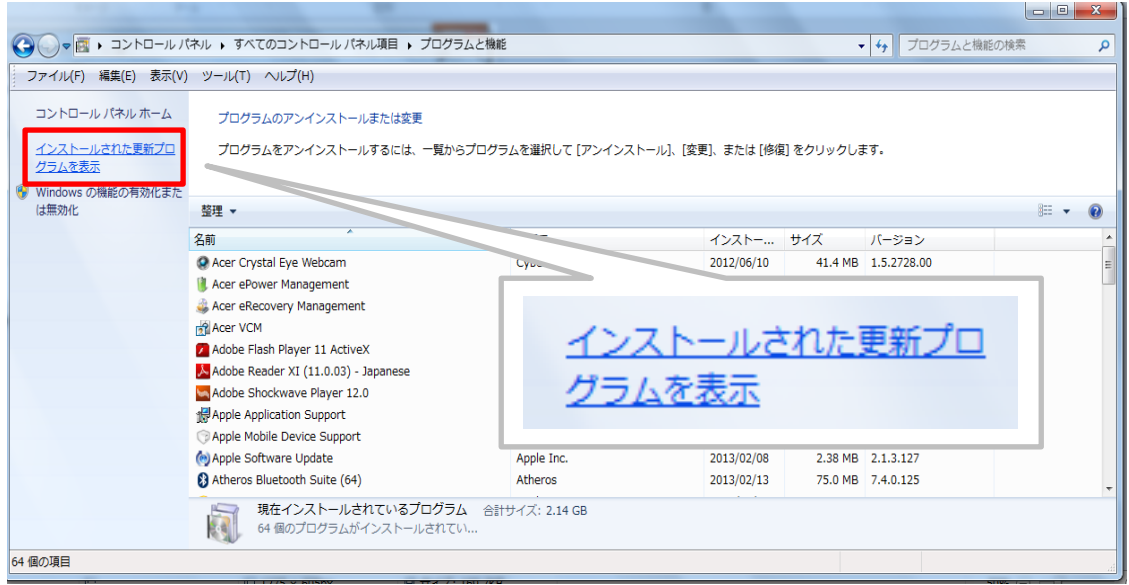

④ 一覧の中から Internet Explorer 11 を見つけ、アンインストール後、再起動してくだ さい。

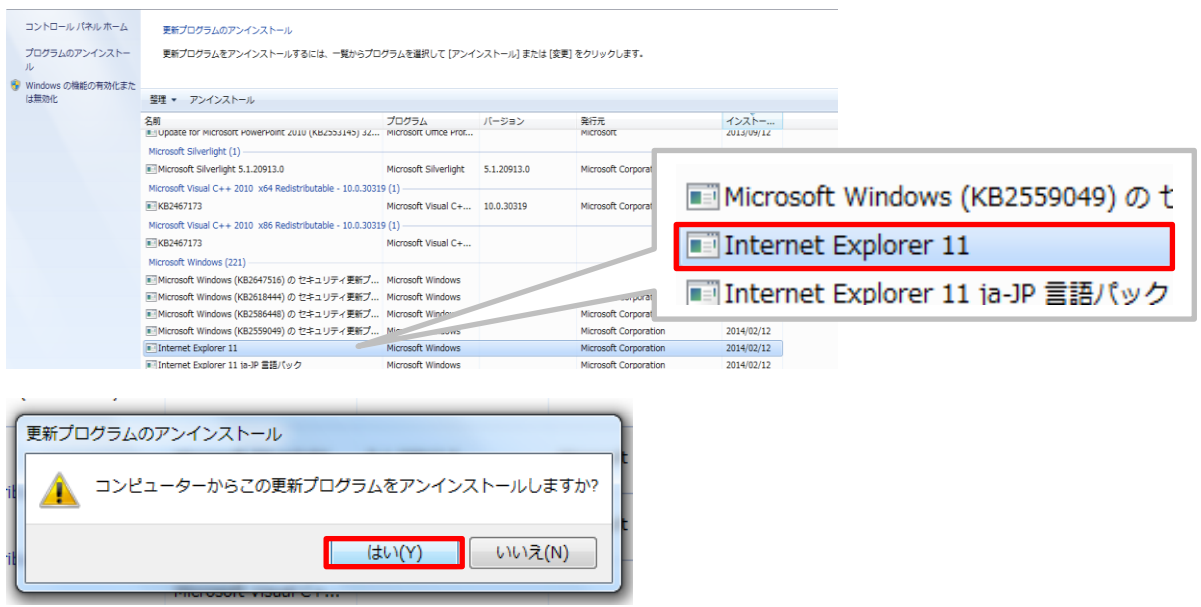

※元のバージョンに戻ったら VPN の接続ができるか確認して下さい。

操作方法が分からない場合はパソコン相談コーナーへお問い合わせ下さい。